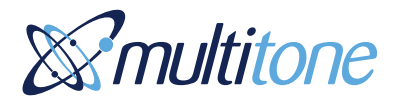

**i-Page User Guide**

**9261-8880 Issue 1**

### **Compliance Information**

**EU Territories** - This product complies with the requirements of the EU Radio & Telecommunications Terminal Equipment Directive 99/5/EC. A complete copy of the associated Declaration of Conformity for this and other Multitone products may be found at the Multitone Internet address [www.multitone.com.](http://www.multitone.com/)

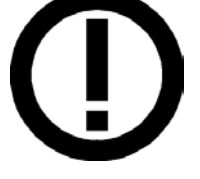

**This equipment is classified as Class 2 under the terms of the R & TTE Directive and is therefore subject to restrictions in its use. Before the installation and use of this equipment, you must consult your** 

**national radio communications spectrum authority, for local licensing and frequency regulation information.**

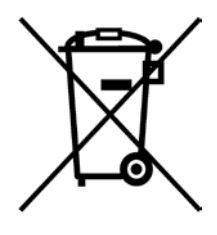

# **WEEE Directive & Product Disposal**

At the end of its serviceable life, this product should not be treated as household or general waste. It should be handed over to the applicable collection point for the recycling of electrical and electronic equipment, or returned to Multitone or their agent, for disposal.

### **Important Safety Information**

The Multitone i-Page IP133 Radio Paging Transcoder equipment, contains a low power (5 Watts) radio transmitter and is intended for use with either an externally mounted dipole antenna, or a "local" unity gain (or less) "desk-top" whip antenna.

The equipment's performance may be characterized in accordance with the recommended MPE requirements of the European Council Directive 1999/519/EC on the limitation of exposure of the general public to electromagnetic fields (0Hz - 300GHz), as given in Annex III, Table 2; and the requirements of FCC 47CFR and Industry Canada Standard RSS102.

Where an installation is to be fitted with a "local" whip style antenna, the following criteria must be adhered to, in order to reduce and comply with the Electro-magnetic radiation absorption regulations.

*NOTE: Any equipment and antenna that is installed within an area normally populated whilst it is in use, must be located in a position where people may not approach, or be located within 1m of the radiating antenna, for periods in excess of 5 mins. in any 1 hour. This distance is calculated to include an additional safety margin for the product.*

# **Thank you for purchasing Multitone i-Page.**

Please use this guide in order to to prepare your i-Page ready for use. These instructions are for a desktop mounted i-Page, using the supplied pagers and user numbers.

Additional information for installation and programming, may be found on the Multitone web site – [http://www.multitonei-Page.com](http://www.multitonei-page.com/)

**Note:** You (the user) are responsible for obtaining a license to operate your paging system from Ofcom (or your National Regulatory body) and maintaining this license throughout the use of the product.

[http://licensing.ofcom.org.uk/binaries/spectrum/business](http://licensing.ofcom.org.uk/binaries/spectrum/business-radio/forms/OfW432.pdf)[radio/forms/OfW432.pdf](http://licensing.ofcom.org.uk/binaries/spectrum/business-radio/forms/OfW432.pdf)

# **Checking supplied equipment**

Unpack and check your order:

- **F** i-Page Transcoder for desktop use;
- **Power Supply Unit;**
- Desk top antenna Assembly:
- Customer assembly guide (9261-8880);
- 2 metre Ethernet cable:
- Your i-Page may have been supplied with either Multitone, or Commtech pagers.
	- o Your Multitone pagers are pre programmed to work with the Multitone i-Page, on the radio frequency and with the user numbers as requested in your order. The User number will be displayed, when the pager is switched on.
	- o Other pagers are supplied on the correct frequency, with the first default User number only. This number is displayed when the battery is installed. Use the enclosed 7950 manual - pager programming guide for 7950 pagers or contact your Multitone account manager.

# **Configuration of i-Page**

i-Page must be configured with the following points in mind:-

- The Transcoder must **not** be located next to the power supply or aerial – place these items as far away from the Transcoder as possible, to ensure there is no interference.
- i-Page requires a network connection within two metres.
- An ac mains power socket must be located within 3 metres of the i-Page transmitter.
- A computer with a browser such as Internet Explorer. Firefox or other browser for programming and paging, must be within 2 metres of a network point.

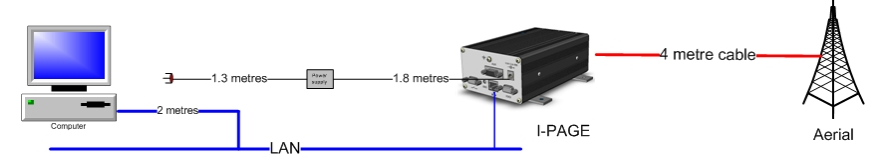

# **Wall mounting i-Page**

i-Page is supplied with wall mounting plates. Use the mounting plates as a template for fixing to a wall. Four rubber feet and screws are included with i-Page if desk top mounting is preferred. A 2.5mm allan key is required to remove the wall mounting plates and a screwdriver to attach the rubber feet

The unit may be wall-mounted. Use the wall plates as a template for fixing screws.If i-Page is to be fitted on a wall, download the installation guide 9261-8879 from [http://www.multitonei-Page.com](http://www.multitonei-page.com/)

# **Power Supply**

9261-8880 Issue 1 5

The power supply can be wall mounted, using an optional mounting bracket. If the power supply is to be fitted on a wall, download the installation guide 9261-8879 from [http://www.multitonei-Page.com](http://www.multitonei-page.com/)

# **Assembly**

- Place the i-Page unit on a stable surface, within 3 metres of a Mains power socket and 2 metres of a network point.
- Insert the mains plug (power off) and the locking power connector into the power supply socket (POWER), ensuring that it is fully pushed in.

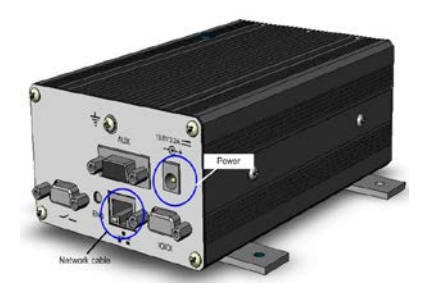

- Insert the network cable into the RJ45 socket on i-Page and to a network socket.
- Connect the desk top aerial to i-Page, ensuring that it is located at least 1.5 metres away from the transmitter.

# **Computer setup**

When i-Page has been assembled and

the Ethernet cable from i-Page is connected to a network point, turn on the power.

You are ready to programme your computer.

- **Note:** Default IP address of i-Page is 192.168.1.11 and network mask of 255.255.0.0.
- i-Page only supports a static / fixed IP address. A network address will need to be allocated by your MIS or IT manager if the 192.168.1.xx address range is not used.

# **i-Page network setup**

Changing computer IP address (Example using Microsoft XP) *- START - My NETWORK PLACES - VIEW NETWORK CONNECTIONS*

- *- LOCAL AREA CONNECTION –*
- *- Right click – PROPERTIES AND SELECT*

*Select the BUTTON "USE THE FOLLOWING IP ADDRESS"*

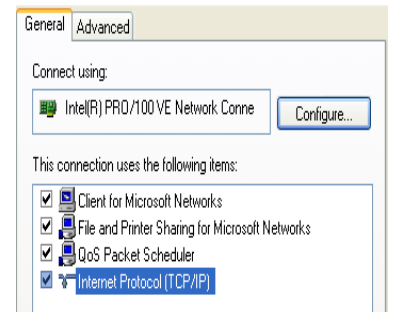

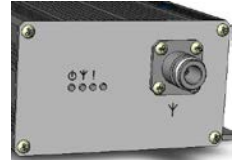

*Enter the IP address 192.168.1.1 and Netmask 255.255.0.0*

- *Select "OK" and "Close" and the new IP address will be saved.*
- Open your default browser and type
	- o [http://192.168.1.11](http://192.168.1.11/) into the top bar. You will see the main screen of Multitone i-Page and can commence programming.
- There is no default password.
- Change i-Page IP address to a local network address supplied by your MIS manager.

# **Programming i-Page**

- Login to i-Page and select IP settings.
- Enter the new IP address and netmask plus gateway and Syslog IP address.

**Example:** Obtain the IP address, Netmask, Gateway and Syslog details, from your IT network manager.

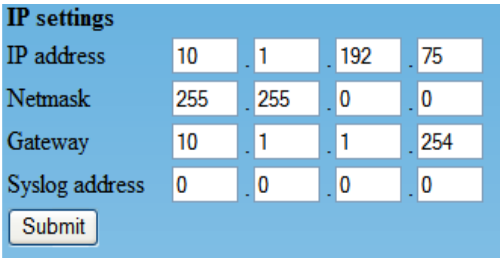

IP address for your network Netmask for your network Gateway address - not essential Syslog computer address not essential

Visit [www.multitone.com/support](http://www.multitone.com/support) for installation guide.

- SUBMIT the changes to i-Page and change the IP address of your computer back to its previous static or DHCP address (refer to previous instructions).
- Log onto i-Page using the programmed static IP address.
- You are now ready to complete the programming of the i-Page.

#### **Language settings**

i-Page supports seven languages which may be enabled for the browser and / or Pager. Languages supported include; English, German, French, Spanish, Italian, Danish and Norwegian.

All common browser programmes are supported.

**Note:** not all pagers will support the languages available from the i-Page.

#### **Clock setting**

Select the CLOCK menu and input time, month and day. SUBMIT to save.

### **Paging Setup**

The PAGING SETUP menu must be configured for your pager type; this is found on the back of Multitone pagers. The Commtech is a POCSAG only pager.

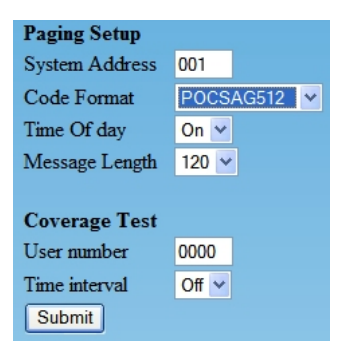

- System Address Do not change.
- Code format Select one of the options provided. This must be the same as your pager type. POCSAG is 512 Baud default.
- $\blacksquare$  Time of day On or off.
- Message length Default is 120 characters.
- Coverage test for service use only.

### **Passwords**

The web interface supports one administration password and one user password.

Only one Administrator may be active at any one time and if a second administrator logs on then the first will be logged off.

The Web interface can be set to display in any of the available languages.

# **Adding users**

Your i-Page has been supplied with a number of pagers. Each pager has been programmed to operate on the same frequency as your paging system.

Depending on your order requirements, your pagers may have been pre-configured with a User number (RIC/CAPCODE).

The User number/s (RIC CODES) will be displayed on the pager at start-up.

User numbers may be up to 4 digits long. The leading digit will always be 0.

*E.g. If the User number entered is 1, then the saved User number will be 0001.*

# **Adding groups**

You may create up to 40 groups of pagers, each with up to 96 members. The permitted number of characters for the User and Group name is 50.

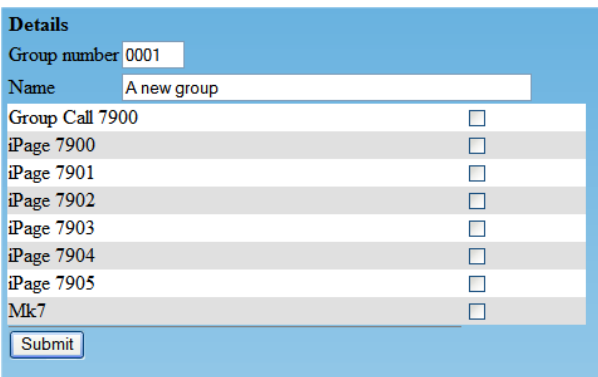

- **Select GROUPS.**
- **Enter 4 digit Group number.**
- **Enter name / description for Group.**
- Select all pagers to be included in the Group.
- **Submit to save.**

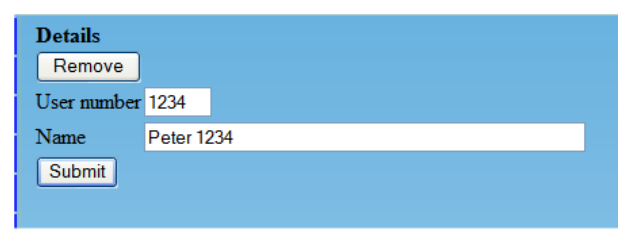

- Add User number
- Add name / description (maximum of 50 characters).
- **Submit to save**

# **Stored Messages**

A maximum of 32 stored messages of 120 characters may be configured.

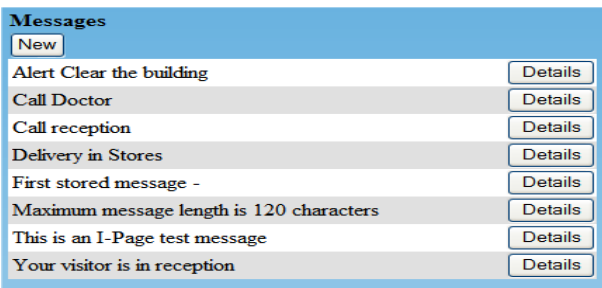

- Select MESSAGES.
- Enter NEW.
- **Enter message.**
- SUBMIT to save the message.

#### **Backup and restore**

The backup and restore options allow you to save system data and restore it if and when required. Always backup your system data when first setting up i-Page, or when any changes are made to the settings.

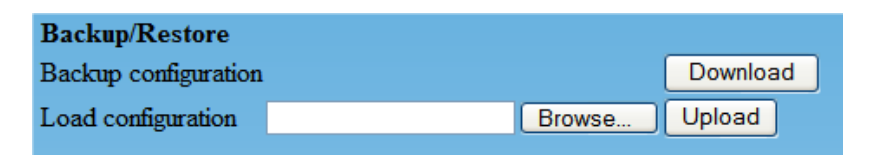

To backup system data:-

- Select DOWNLOAD
- When the "file download" screen opens, select SAVE.

 Give the file a name / date and save to the i-Page folder. You will need to create this folder. This should be held on the local network for additional security.

- To restore backup system data:
	- o BROWSE for the file to be restored and select
	- o Select UPLOAD**. Do not interrupt the download!**

### **Factory reset**

**Proceeding with this action will delete all devices from the database and return all settings to factory values. Take a backup first, if there is any possibility that the existing data is still required.**

**After the reset, the i-Page unit will be available on IP address [192.168.1.11](http://192.168.1.11/)**

Refer to Installation guide.

# **Engineering reset**

A button accessible from the front of i-Page will toggle between normal operation and engineering mode.

To activate remove power, press the button in and hold. Turn the power on again and release the button after a few seconds.

i-Page may now be accessed from its default IP address of **[192.168.1.11](http://192.168.1.11/)**

In engineering mode, the IP address temporarily switches to the default (192.168.1.11) allowing access when you don't know the units IP address.

The Administration password is also temporarily set to default (No password).

You will need to change the static IP address of your computer to 192.168.1.1, in order that you can access i-Page.

# **Paging Users and Groups**

The **PAGING** interface allows you to:-

- Send free format messages to a pager.
- Send free format messages to a Group.
- **Send pre-set messages to a User or Group.**
- Select a beep code for the message.

#### Select **PAGING** from the menu.

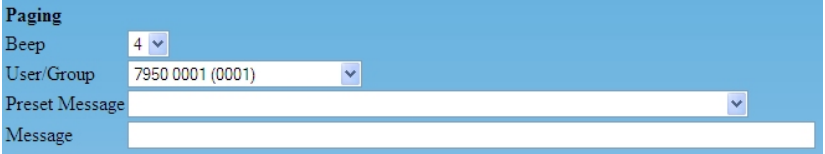

- Select one of the optional 8 beep codes.
- **Select a User or Group.**
- **Input your message, or select a PRESET message.**
- **SEND** the message.

If no message is entered or selected, you will see a message "Error: No message entered – Call not sent"

No error message is shown, if a call is sent to a pager that is switched off.

### **7.1 Logout**

When administration or messaging has been completed, select LOGOUT.

In the event that an administrator or user has not logged out, any other user logging in will override the person already logged in. This ensures that access to the paging systems is always available.

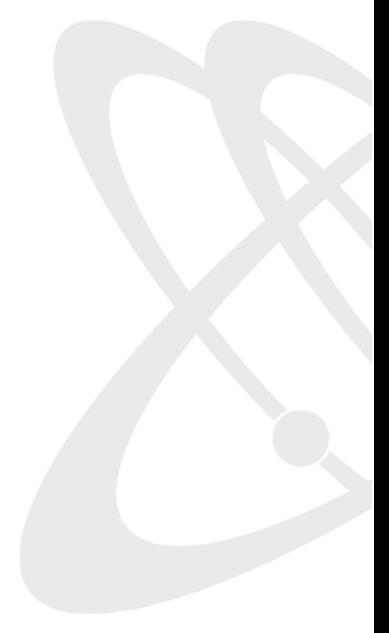

© Multitone Electronics plc 2011

9261-8880 Issue 1 15